## 研究生信息管理系统师生互选——研究生操作指引

进入学校研究生处网站 <http://yjs.hbue.edu.cn/>, 点击左边的"信息管理系统"进入。

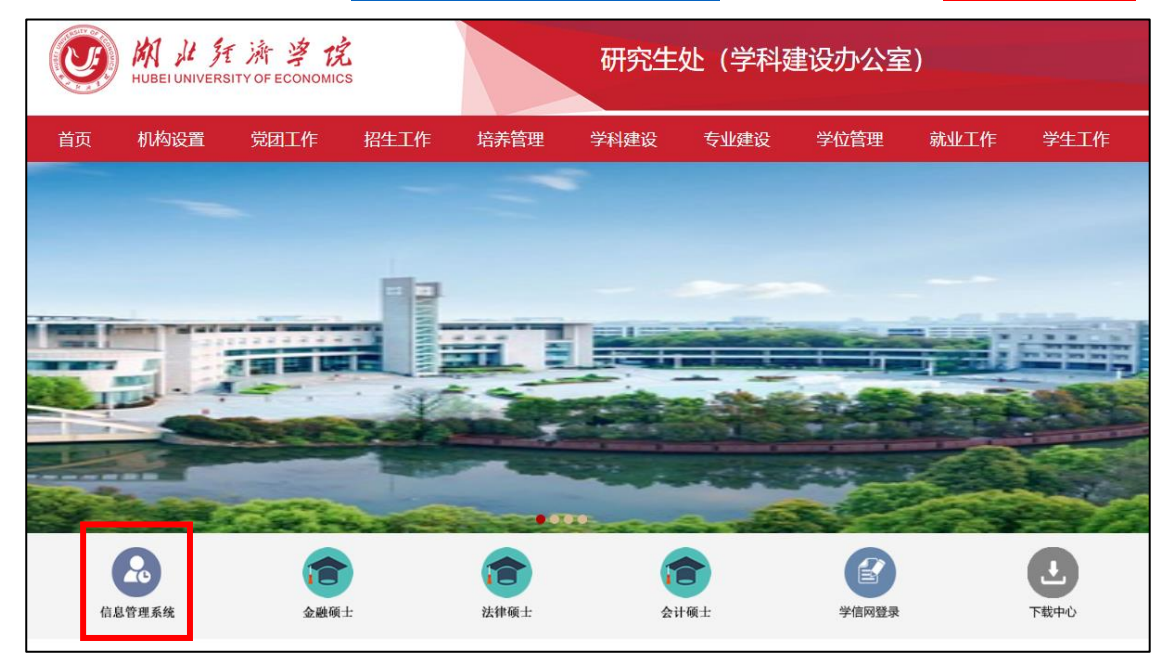

页面跳转到"统一身份认证"页面,统一身份认证用户名为学生本人学号,初始密码为本人 身份证后六位(如已修改则使用修改后密码)。

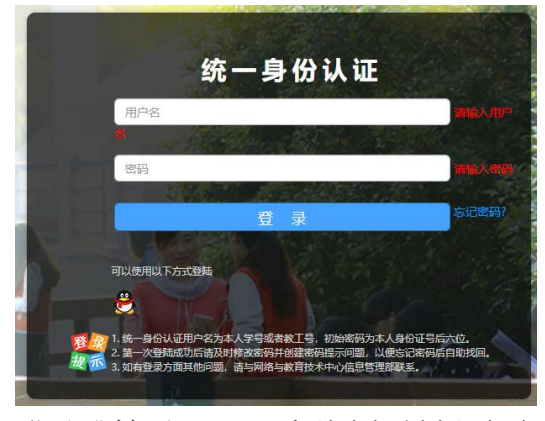

登录跳转后,即可看到选择导师页面。

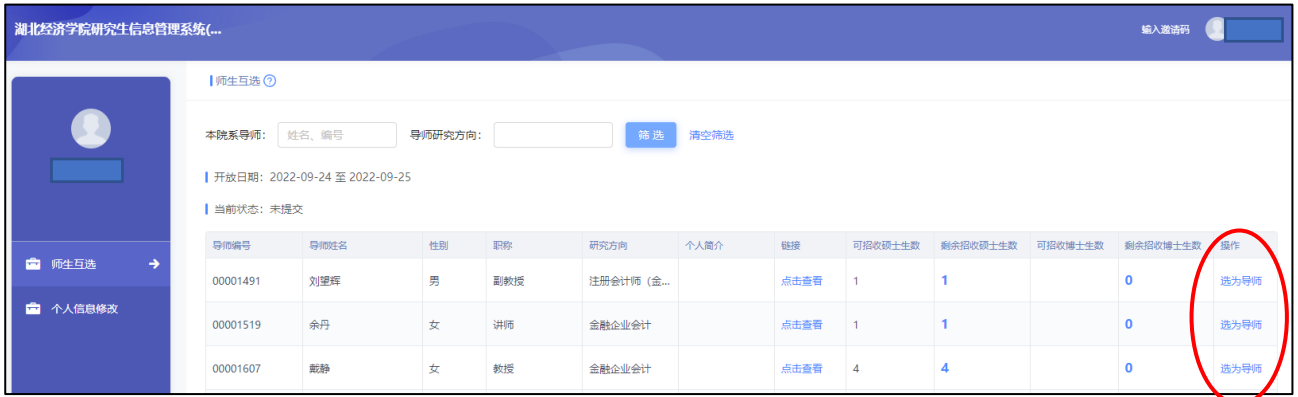

在此页面可条件筛选导师,查看导师信息、可招收和剩余招收硕士生数。 在有意向导师的操作栏点击"选为导师",弹出以下确认界面。 若导师剩余招收数为 0,点击"选为导师"则弹出无招收名额的提示框。

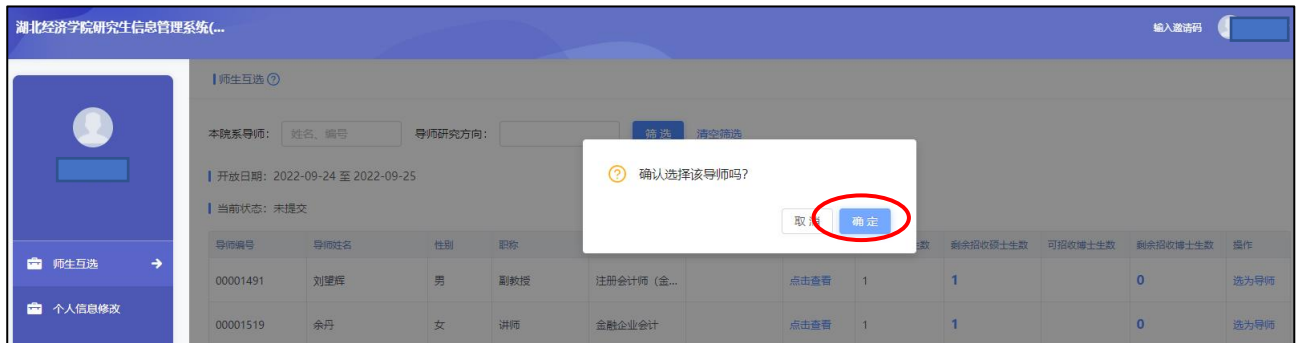

点击"确定",即完成导师选择,所选导师为跳到第一行,其他导师的操作栏"选为导师"变 灰、不可操作。

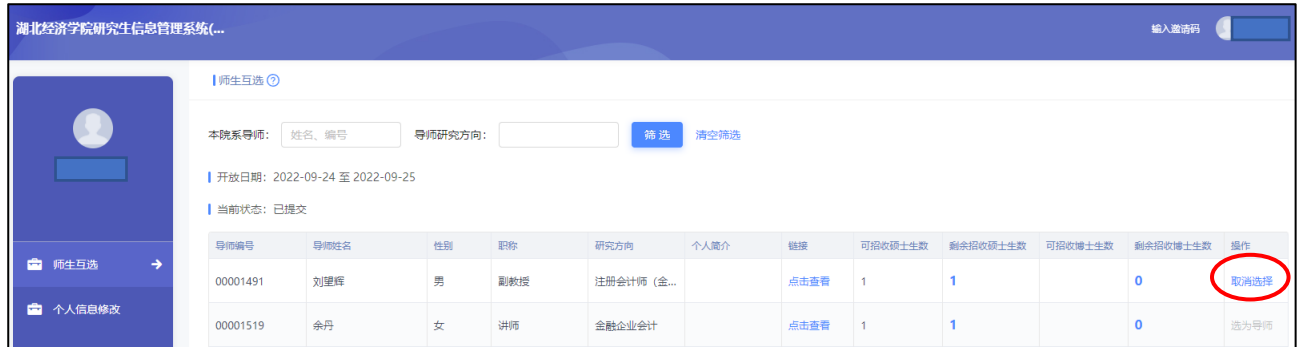

在规定的时间结束前,可对所选导师进行更改,点击操作栏的"取消选择"并确定后,可再 次选择导师。在规定的时间结束后,操作栏变灰,不能再进行导师的选择和变更,只能等待 下一轮开放!

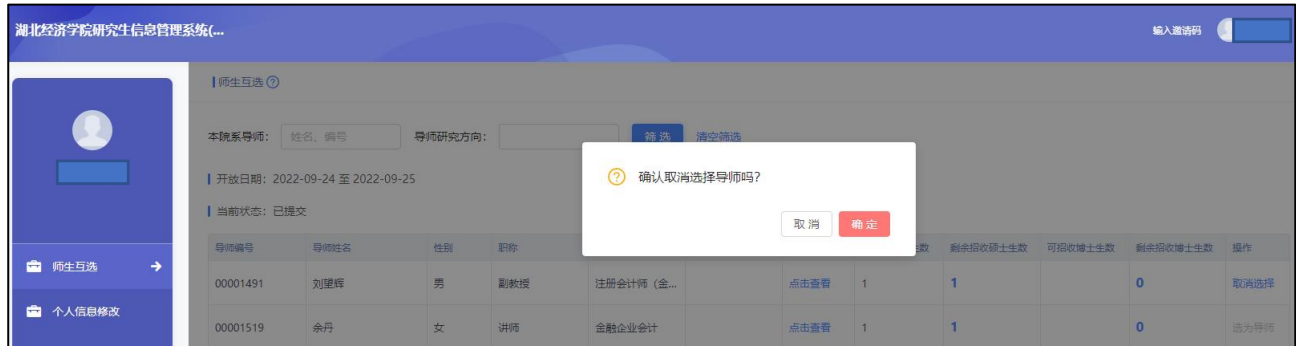

待所选导师审核通过后,再次进入系统,会显示导师信息,表示导师已匹配成功。

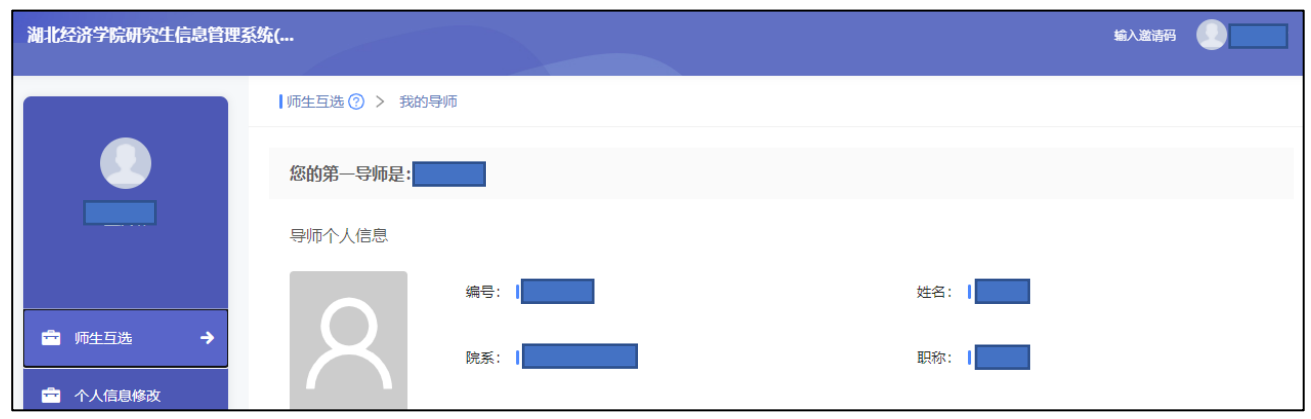

如导师审核不通过,则不会显示此页面,在下一轮开放后,仍会显示选择导师页面,重新选 择导师,或"取消选择"后重新选择导师。请特别注意"剩余招收硕士生数"!